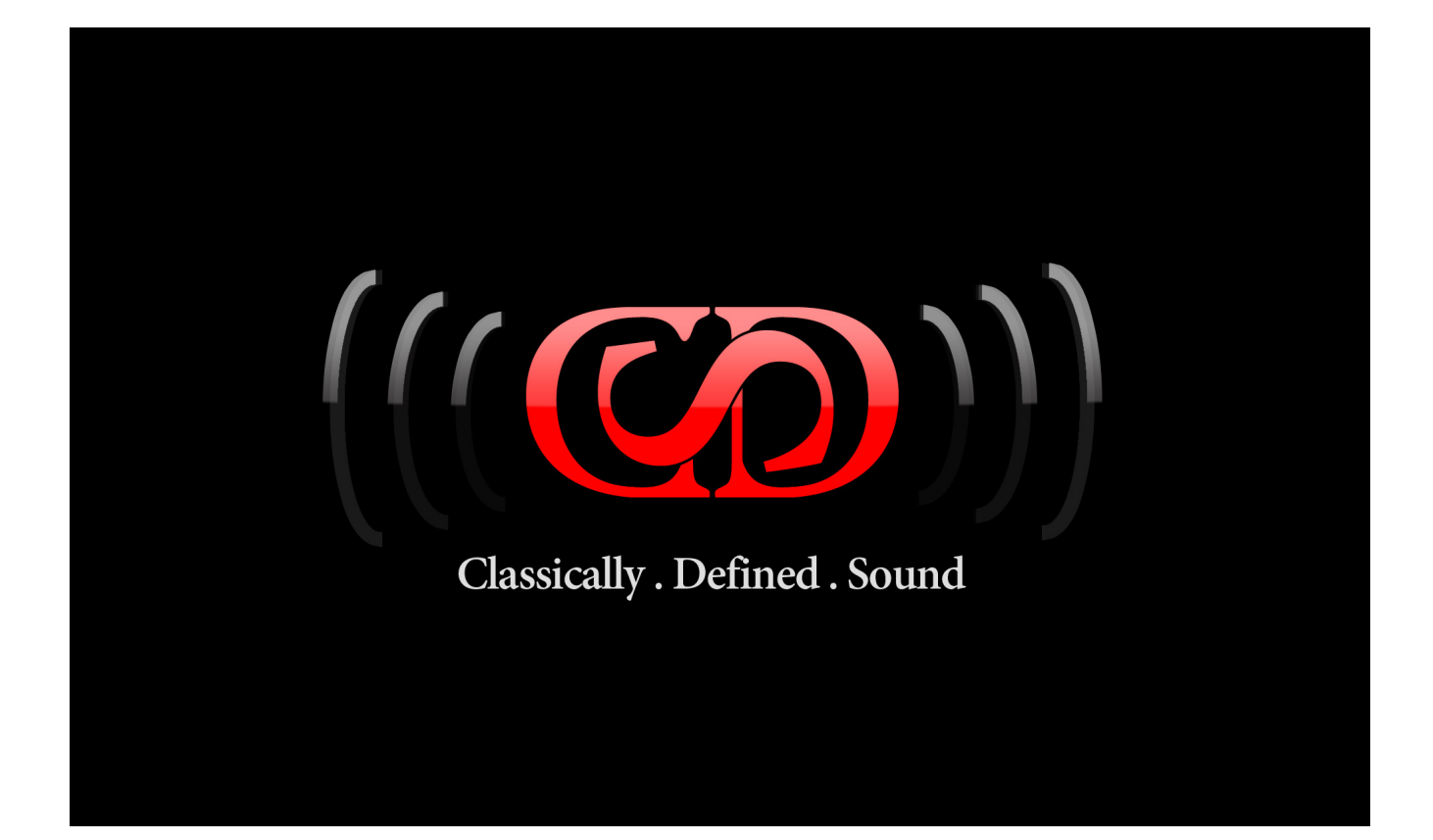

# *THE PEAK 200A EQ AUDIO PLUG-IN*

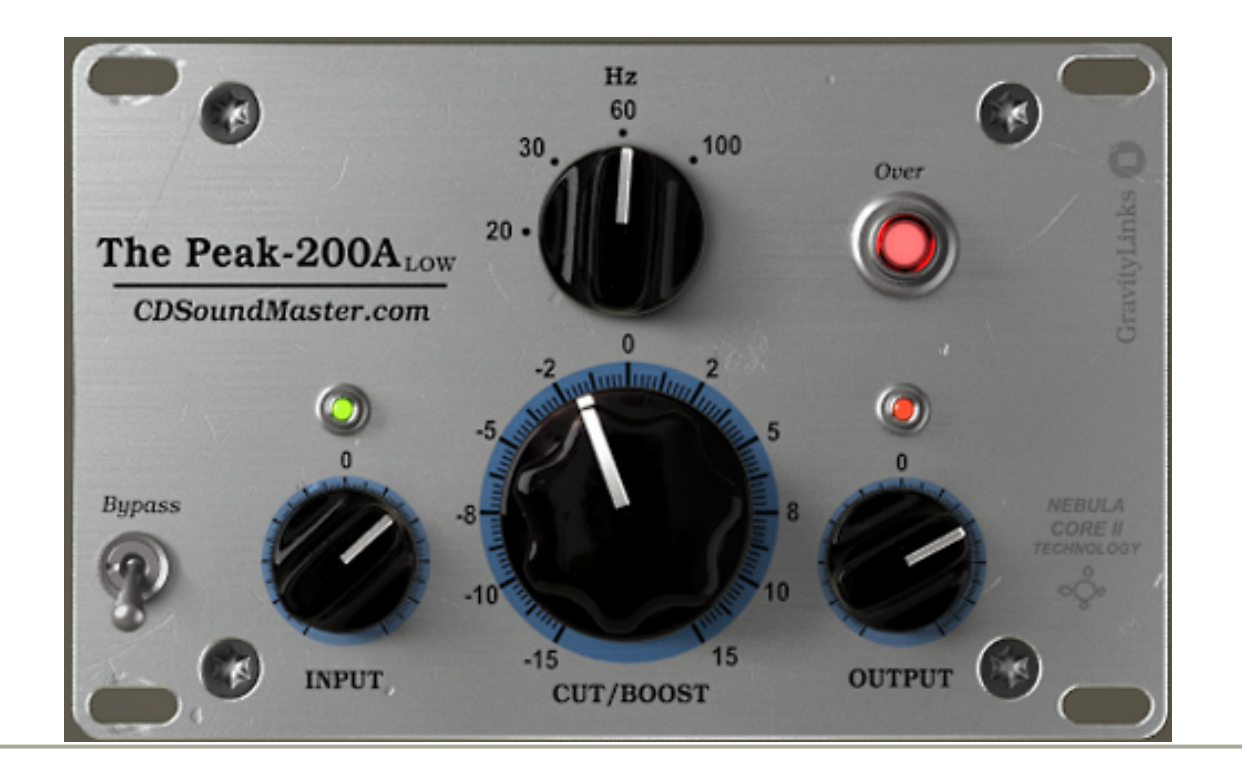

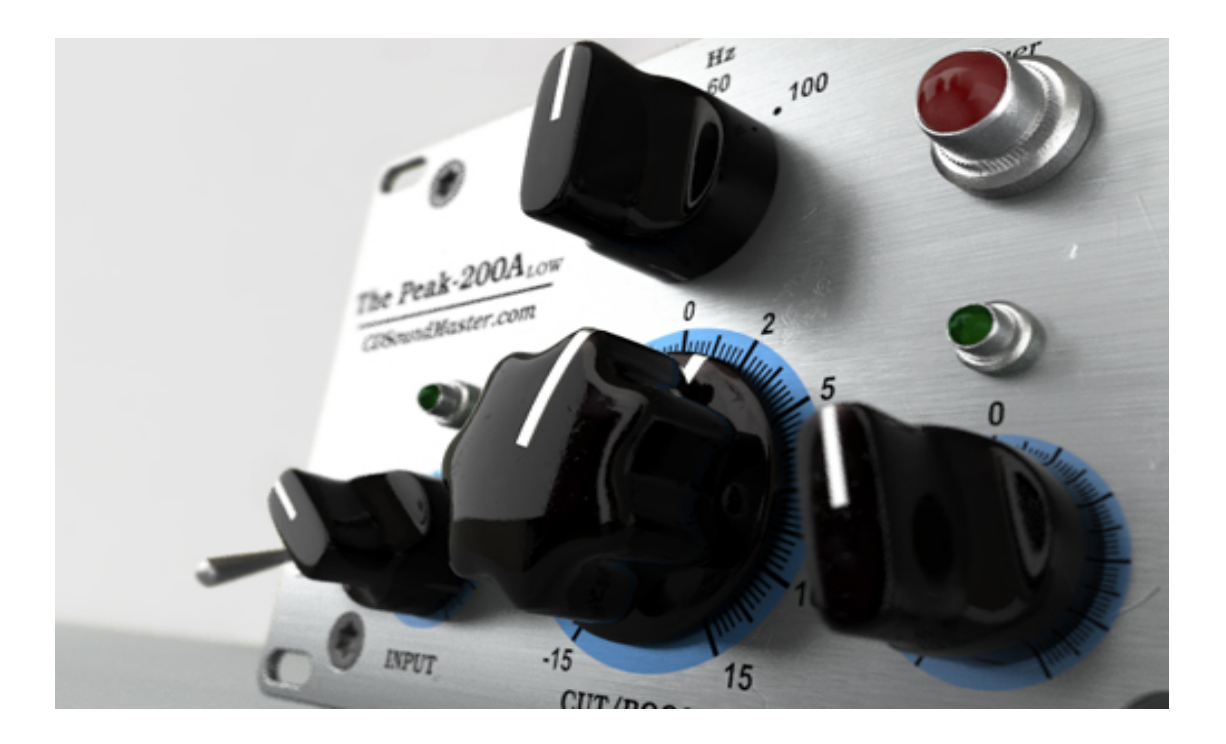

## *Manual Index*

<span id="page-2-0"></span>*[Installation](#page-3-0) [Specifications](#page-8-0) [Using CLASSIC CONSOLE COLLECTION](#page-9-0) [About The Technology](#page-2-0)*

# <span id="page-3-0"></span>*Installation*

#### *WINDOWS INSTALLATION*

*Special Instructions for anyone using late Vista versions and Windows 7 users: log on to your computer as administrator.*

*When installing your PEAK EQ AUDIO PLUG-IN, regardless if it is the 32 bit or 64 bit version, right click 'run as administrator' to install.*

*Make SURE that your audio programs are all closed when installing. When you open your DAW the first time after install, right click 'run as administrator' to open your DAW.*

*Make sure that you choose the installation path that is suited to your vstplugins directory.*

*If using a x64 system, most likely you have two installation paths to choose from: 1. Program Files (x86)/Steinberg/vstplugins for 32 bit plug-ins 2. Program Files/Steinberg/vstplugins for 64 bit files*

*Make sure that you know if you have 32 bit and 64 bit plug-in directories. If you are running a 32 bit OS and all 32 bit host programs, then you should only have one plug-in directory, Program files/Steinberg/vstplugins. You can name your own location and use whatever location your DAW allows for, just make sure that it matches what your program says for the proper file type.*

*Before installation, be sure to close all other applications, as they can conflict with the installation process. It is recommended to run a system back-up or system restore point before installing any new software.*

*To install PEAK EQ AUDIO PLUG-IN, first unzip the folder where the installation program resides. You will choose the location for your VST Plug-Ins.* 

## *This is usually something like*

*"C:\Program Files\Steinberg\Vstplugins" but you are able to choose the location when installing.*

*Once installed, your DAW or audio editing program will recognize 2 new plugins associated with this suite.*

*When you first load your first instance of PEAK EQ AUDIO PLUG-IN, it will automatically generate a serial file for you. You only need to authorize your PEAK EQ AUDIO PLUG-IN programs one time. The Plug-Ins will not run until you complete the authorization process.*

*Go to your Vstplugins folder where you installed PEAK EQ AUDIO PLUG-IN.*

*Within this folder you will see a file labeled "PEAK.SER". This is your unique serial file that has been generated. Email this serial file to Michael@CDSoundMaster.com*

*We will email your authorization file. Place this "aut" file in the same folder as your "ser" file and reload the Plug-Ins(s).*

#### *MAC INSTALLATION*

*IMPORTANT! PEAK EQ AUDIO PLUG-IN is available for MAC VST HOSTS. It can also be used as an Audio Units, AU, Plug-In via the VSTAU-Manager included on the website: http://monumentalaudio.com/ACQUA/MAC/VSTAU\_Manager-0.2rc2.app.zip*

*MAC VST Installation:*

*CDSoundMaster PEAK EQ AUDIO PLUG-IN Mac VST Installation Guide*

*Before installation, be sure to close all other applications, as they can conflict with the installation process.*

*Before installing your first CDSoundMaster Acqua VST Plug-In for your Mac, you MUST download and install the "Acqua\_Host\_Installer", available on our website:*

*o [Acqua Host Installer](http://monumentalaudio.com/ACQUA/MAC/Acqua_Host_Installer.zip)*

*Extract contents to the following location:*

*(Primary HDD)Macintosh HD> Library> Frameworks>*

*You only need to download and place this Acqua Host Installer this one time for your Mac CDSoundMaster Acqua VST Plug-Ins.*

*To install PEAK EQ AUDIO PLUG-IN, first download and unzip the folder. Copy/Paste the PEAK EQ AUDIO PLUG-IN Folder to the following location:*

*HD>Library>Audio>Plug-Ins>VST>*

*Once pasted, they should automatically recognize in your VST-Compatible DAW or audio editing program when it loads. The PEAK EQ AUDIO PLUG-IN series of plug-ins will now appear in your VST Plug-Ins list within your favorite audio program. But wait, we're not done yet! When you first load any instance of the PEAK EQ AUDIO PLUG-IN, it will automatically generate a serial file for you. You only need to authorize your PEAK EQ AUDIO PLUG-IN program one time for the entire plug-in collection.* 

*The plug-Ins will not run until you complete the authorization process.*

*Go to your PEAK EQ AUDIO PLUG-IN folder. Within this folder you will see a file labeled "PEAK.SER". This is your unique serial file that has been generated. Email this serial file to Michael@CDSoundMaster.com We will send your authorization file. Place this "PEAK.AUT" file in the same folder as your "SER" file and reload the plug-Ins(s). Now they are authorized and ready to work for you!*

*MAC Audio Units Installation:*

*CDSoundMaster PEAK EQ AUDIO PLUG-IN Mac VST Installation Guide*

*Before installation, be sure to close all other applications, as they can conflict with the installation process.*

*IMPORTANT: FOR ABLETON LIVE USERS: LIVE REQUIRES BEING OPEN WHEN ADDING YOUR NEW PLUG-INS. THIS RESOLVES THE LIVE PROGRAM CRASH WHEN INSTALLING ANY PLUG-IN.*

*If this is your first CDSoundMaster VSTPlug-In for your Mac, please make sure that you first download and install the "Acqua\_Host\_Installer" available on our website:*

## *o [Acqua Host Installer](http://monumentalaudio.com/ACQUA/MAC/Acqua_Host_Installer.zip)*

*Extract contents to the following location: (Primary HDD)Macintosh HD> Library> Frameworks>*

*You only need to download and place this Acqua Host Installer this one time for your Mac CDSoundMaster Acqua VST Plug-Ins.* 

*To install PEAK EQ AUDIO PLUG-IN, first unzip the folder once downloaded.*

*Copy/Paste the PEAK EQ AUDIO PLUG-IN Folder to the following location:*

*HD>Library>Audio>Plug-Ins>VST>*

*Make sure that you have downloaded the "VSTAU\_Manager" from our website:*

## *o [VSTAU\\_Manager](http://monumentalaudio.com/ACQUA/MAC/VSTAU_Manager-0.2rc2.app.zip)*

*Open the "VSTAU\_Manager" and it will automatically scan your vst plug-ins directory. You can choose to 'install' only one plug-in at a time, all PEAK EQ AUDIO PLUG-IN plug-ins, or you can choose to install all of your vstplugins, although we highly recommend only doing one plug-in for now. You have the option of uninstalling, reinstalling, etc. any combination of plug-ins chosen.*

*Once you have 'installed' the PEAK EQ AUDIO PLUG-IN plug-ins, you can open your AU host and open an instance of PEAK EQ AUDIO PLUG-IN. When you first load any instance of the PEAK EQ AUDIO PLUG-IN, it will automatically generate a serial file for you. You only need to authorize your PEAK EQ AUDIO PLUG-IN program one time for the entire plug-in collection. The plug-Ins will not run until you complete the authorization process.*

*Go to your PEAK EQ AUDIO PLUG-IN folder, located at "HD>Library>Audio>Plug-Ins>VST>". Within this folder you will see a file labeled "PEAK.SER". This is your unique serial file that has been generated. Email this serial file to Michael@CDSoundMaster.com*

*We will send your authorization file. Place this "PEAK.AUT" file in the same folder as your "SER" file and reload the plug-Ins(s). Now they are authorized and ready to work for you!*

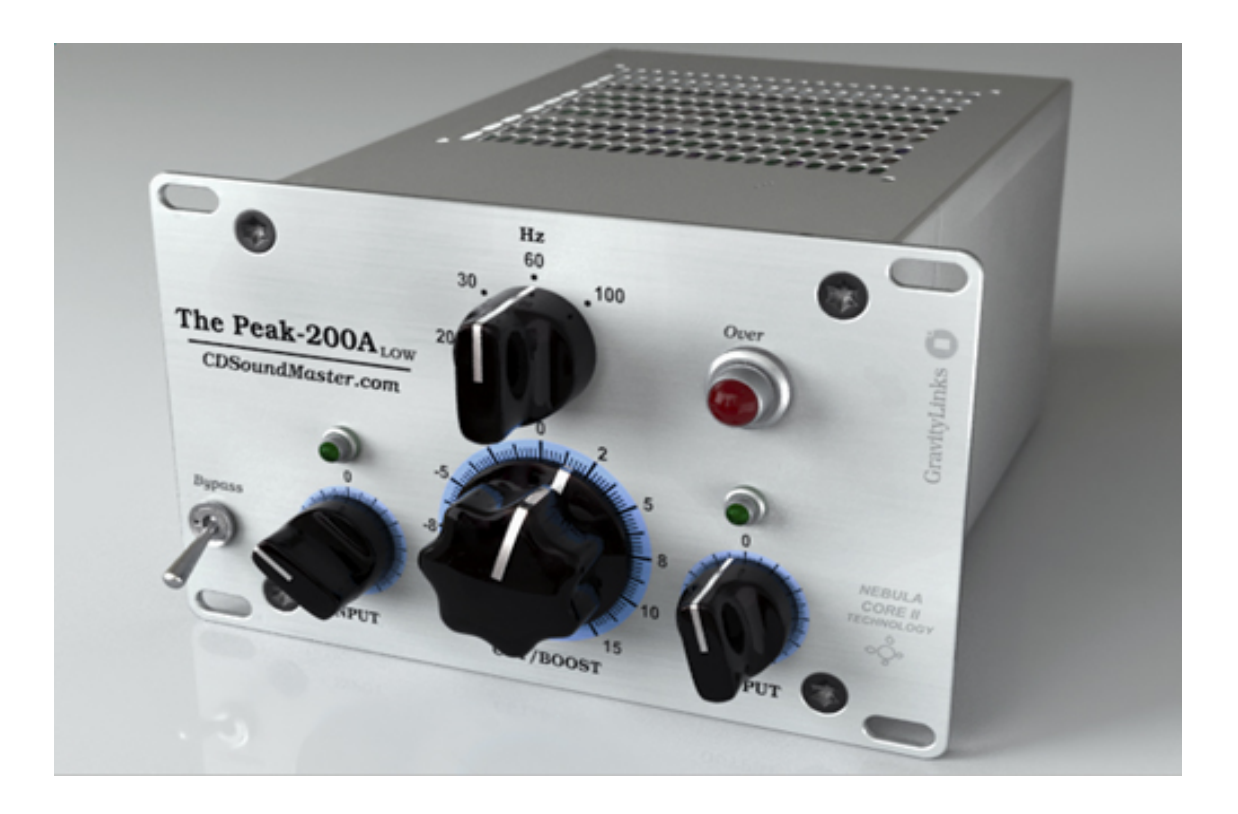

# <span id="page-8-0"></span>*System Requirements - Specifications*

#### *Windows® VST :*

*Recommended minimum system is an AMD Dual Core with 2 gig ram running Windows 7, XP, Vista, and an audio interface with sample rates from 44 kHz to 192 kHz. Preferred sample rate is 96kHz with unrivaled internal conversion to other rates.*

*Windows® Sequencers and Editors :*

*Sequencers and sound editors compatible with VST plug-ins. Most major DAW's have been tested and approved for compatibility.*

*Plug-In Format : - VST*

*Operating System :*

- *Windows 7 (32bit) (64bit)*
- *Windows XP (32bit) (64bit)*
- *Windows Vista (32bit) (64bit)*

*Authorization :*

*-Windows 7, XP, Vista (32bit) (64bit) - Serial File/Authorization File*

*Sample Rates : - Up to 192 kHz sample rates supported*

*MAC VST :*

<span id="page-9-0"></span>*MAC with a VST or Audio Units Host, and an audio interface with sample rates from 44 kHz to 192 kHz. Preferred sample rate is 96kHz with unrivaled internal conversion to other rates.*

# *Using THE PEAK EQ AUDIO PLUG-IN*

*Now that you have authorized your PEAK EQ AUDIO PLUG-IN, you are ready to put it to use! To start using PEAK EQ AUDIO PLUG-IN, choose your track, audio file, or project sample rate before opening PEAK EQ AUDIO PLUG-IN. When PEAK EQ AUDIO PLUG-IN is opened, it will automatically read the reported sample rate and open all settings for that rate.*

*PEAK EQ AUDIO PLUG-IN is created at 96kHz with sound data all the way down to 0Hz and higher than 23000Hz! If you are working at 96kHz, the Plug-In will open the quickest, as it does not have to convert to a different rate.*

#### *THE PEAK EQ Hardware*

*This unique hardware is an early variation of the classic vintage tube program equalizer, favored for its incredible sound. Even later "B" revisions of the same design cannot compare to this "A" version. The Low Shelf EQ is adored for separating instruments and giving them space in a mix, where the high end frequencies are ideal for adding that special silk to cymbals, vocals, and room ambience. It is equally at home for multi-track use as it is for full program mastering. This unit truly represents that unique hardware element to mixing with eq.* 

*Unique to the program equalizer in design, and specifically to "The Peak 200A" version, the relation of gain to curve is extremely musical. Some would say that it can be a challenge to use such a device for mastering, but it is not as hard as it may seem. The trick to using the hardware, is that lower gain levels are in smaller increments. It is partly for this reason that the actual hardware uses "1- 10" markings without regard to decibels. But, the distance from 1-2 is much less gain than say, from 5-6 or 8-9. So, by providing you with smaller units, it is easy to dial in exactly how much tone you need.* 

*Think of your boosting gain from 0-10dB as very small increments, and from 11- 15dB or 11-20dB as larger increments.*

*For best use, one can appreciate that this is one of those rare hardware that truly surpass our expectations in adding gain with smooth and dimensional results. Do not be afraid to add gain. Use small doses liberally, and be sure to experiment with 3-8kHz on voice, guitar, piano, room mics, etc.* 

*Use the LowBoostCut eq's to give instruments space in a mix. The long slope is perfect for scooping out a place for another instrument to sit. Try taking a few dB's away from a bass guitar at 100Hz and adding the same amount to the bass drum. Try the same concept with room mic's and individual drum mics to give everything better perspective in a mix.*

*There are 2 PEAK EQ AUDIO PLUG-INS:*

*THE PEAK 200A EQ HIGH*

*THE PEAK HIGH provides the user with the high-mid and high frequency boost section of the equalizer.*

*This provides an average of +15dB boost of a moderate "Q" width for the following frequencies:*

*3kHz, 4kHz, 5kHz, 8kHz, 10kHz, 12kHz, 16kHz.*

*The knob reflect flat response when turned all the way to 0dB, and a maximum amount of boost all the way clockwise.*

*THE PEAK 200A EQ LOW*

*THE PEAK LOW PROVIDES AN AVERAGE OF +/-15Db BOOST AND CUT OF THE LOW SHELF PROGRAM EQUALIZER*

*FOR THE FOLLOWING FREQUENCIES:*

*20Hz, 30Hz, 60Hz, 100Hz.*

*Turning the knob counter clockwise reduces the frequencies, and turning the knob clockwise increases these frequencies.*

*To listen to an "A/B" comparison of the eq on its own or in the mix, you can use the "Bypass" selector switch.*

*When the switch is in the down position, the plug-in is active and thus the eq is active.* 

*When the switch is in the up position, it is bypassing the eq and will play the track without processing.*

*The input of the plug-in represents the actual analog response of the hardware, so if you wish to increase the amount*

*of harmonic distortion, you can reduce the output gain and increase the input gain. Likewise, if you wish to reduce the* 

*amount of harmonic distortion, you can increase the output and lower the input.*

## *About The Technology*

*THE PEAK 200A EQ is the result of an incredible amount of research, testing, and amazingly advanced technology. It may appear like just another Plug-In, but under the hood is a truly unequaled and complex system. The Acqua stand alone engine is based upon Acustica Audio's V.V.K.T., or Vectorial Volterra Kernels Technology. The result is the most precise representation of real analog that can be expressed in digital form. Live, streaming data about the harmonic distortion and frequency changes of the device are represented in real-time, and when compared to the original device, it is nearly impossible to distinguish one from the other.*

*I truly hope that you enjoy THE PEAK*

*Thanks and God Bless You. Sincerely, Michael Angel CDSoundMaster.com*

*Copyright © 2007-2013 [CDSoundMaster](http://www.CDSoundMaster.com/) All Rights Reserved.*